## Single User – Forgotten Password Password Reset Guide

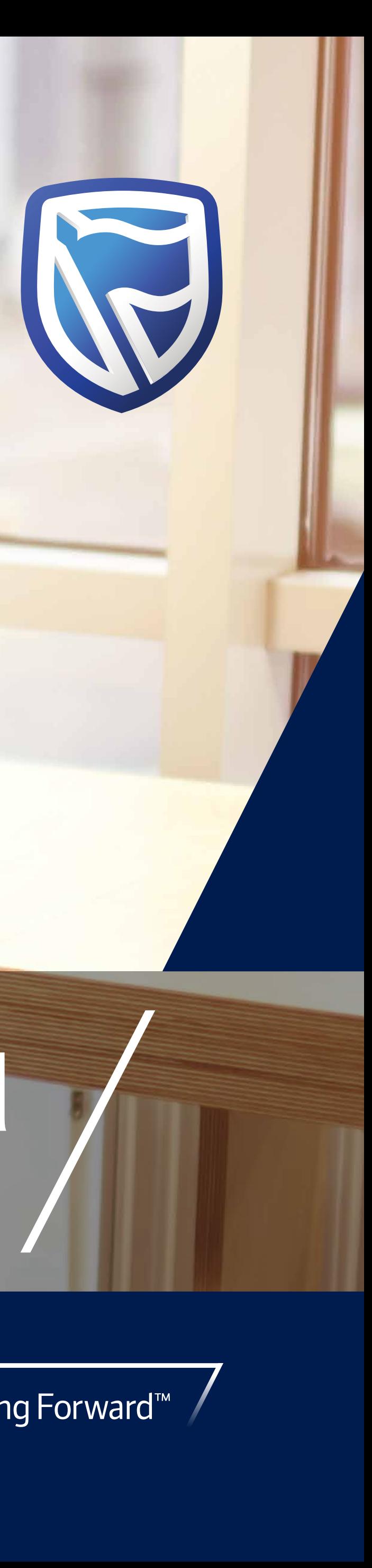

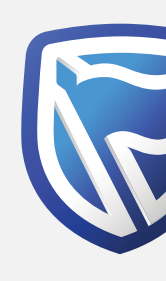

## Standard Bank Moving Forward™

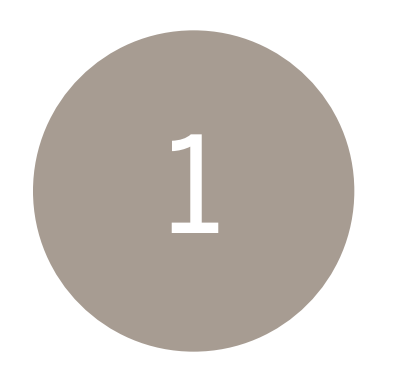

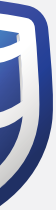

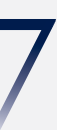

On the login screen for Single User, click on "Reset Password".

Found directly below the password input field.

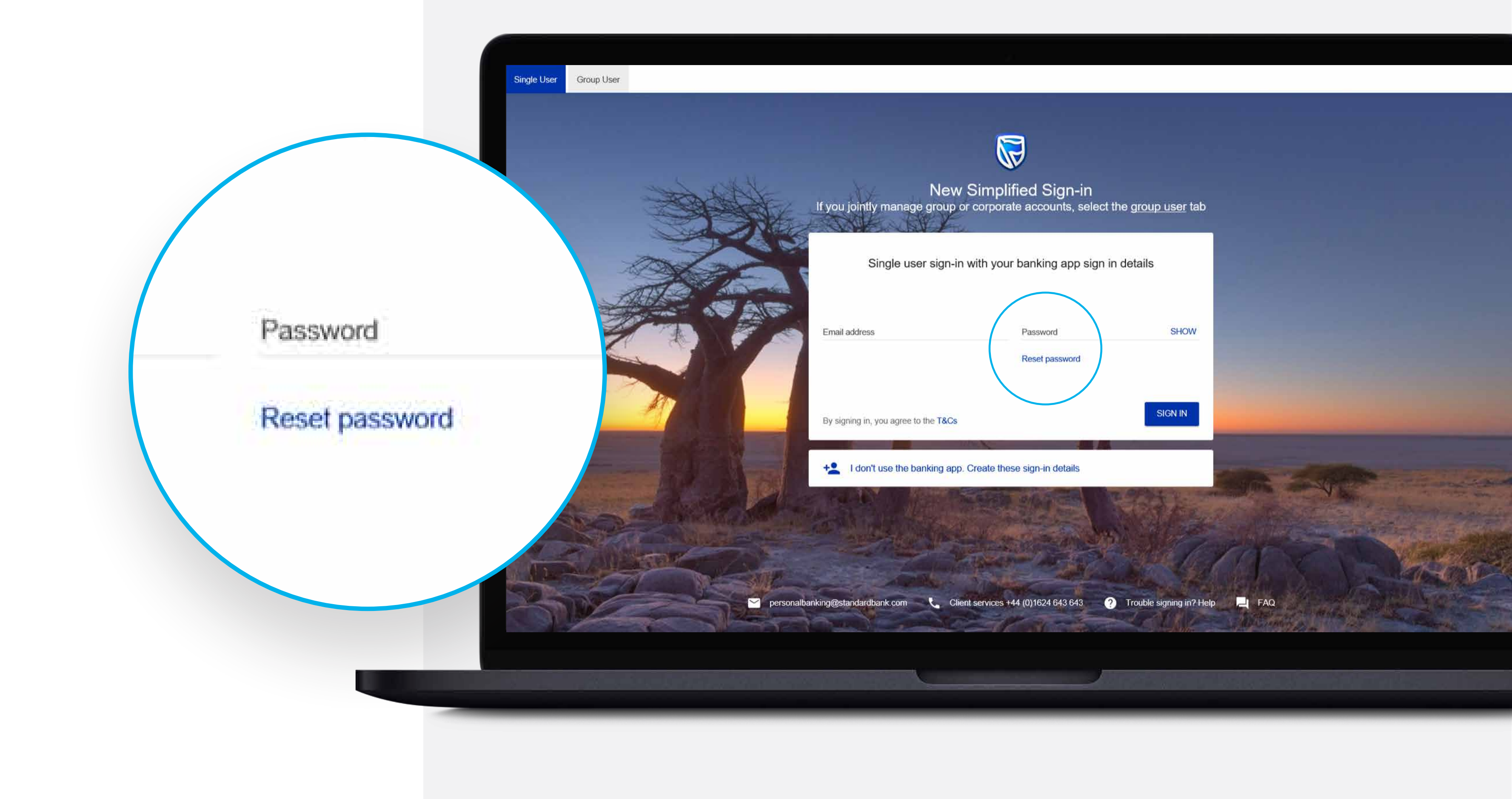

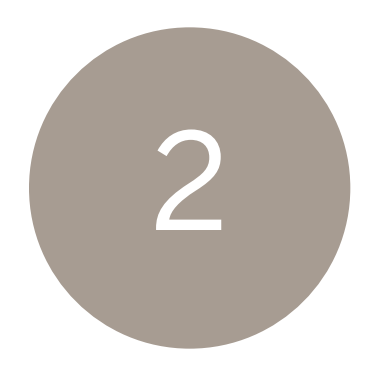

## Enter the email address used to sign in with.

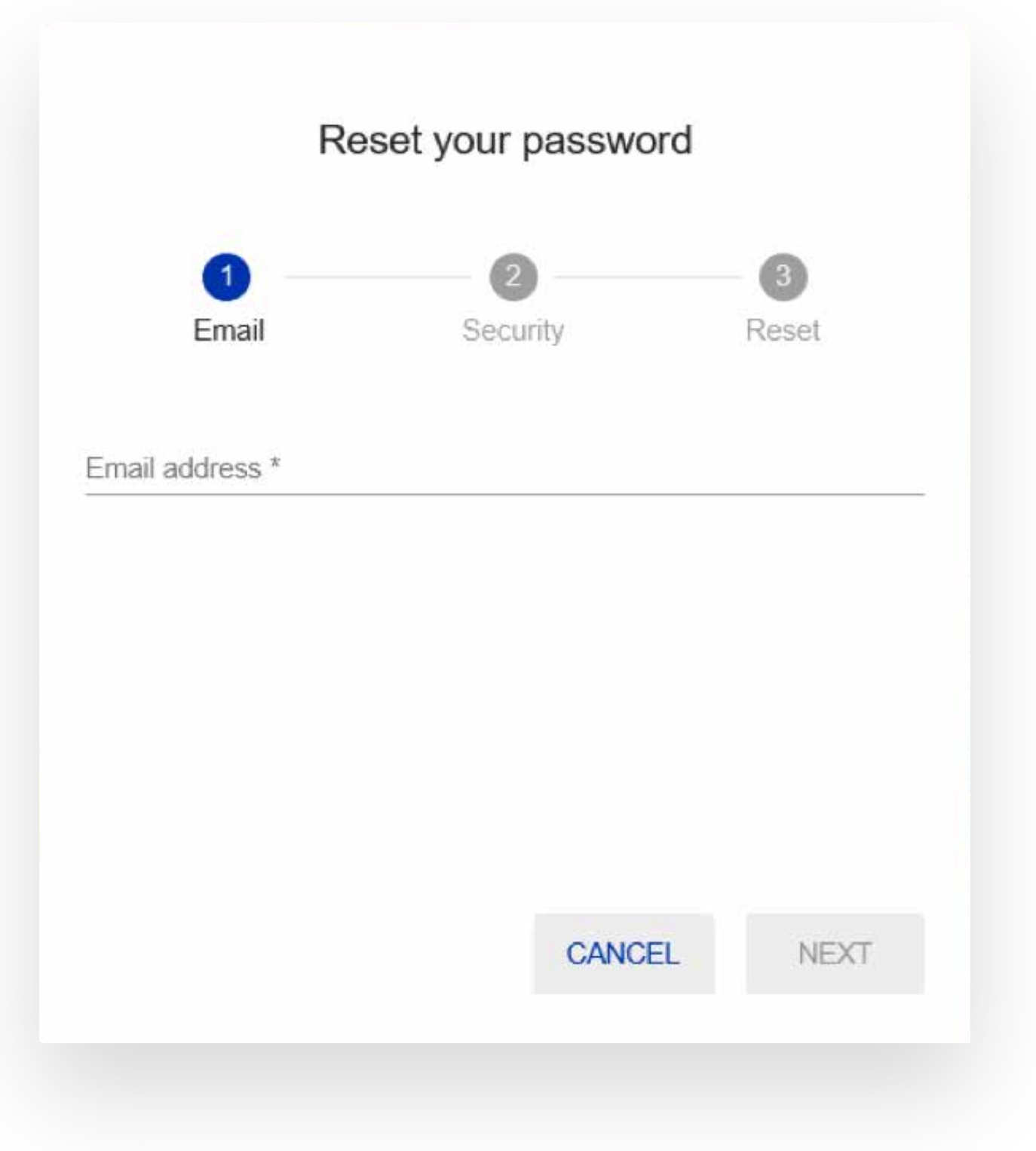

## Click on the "NEXT" button.

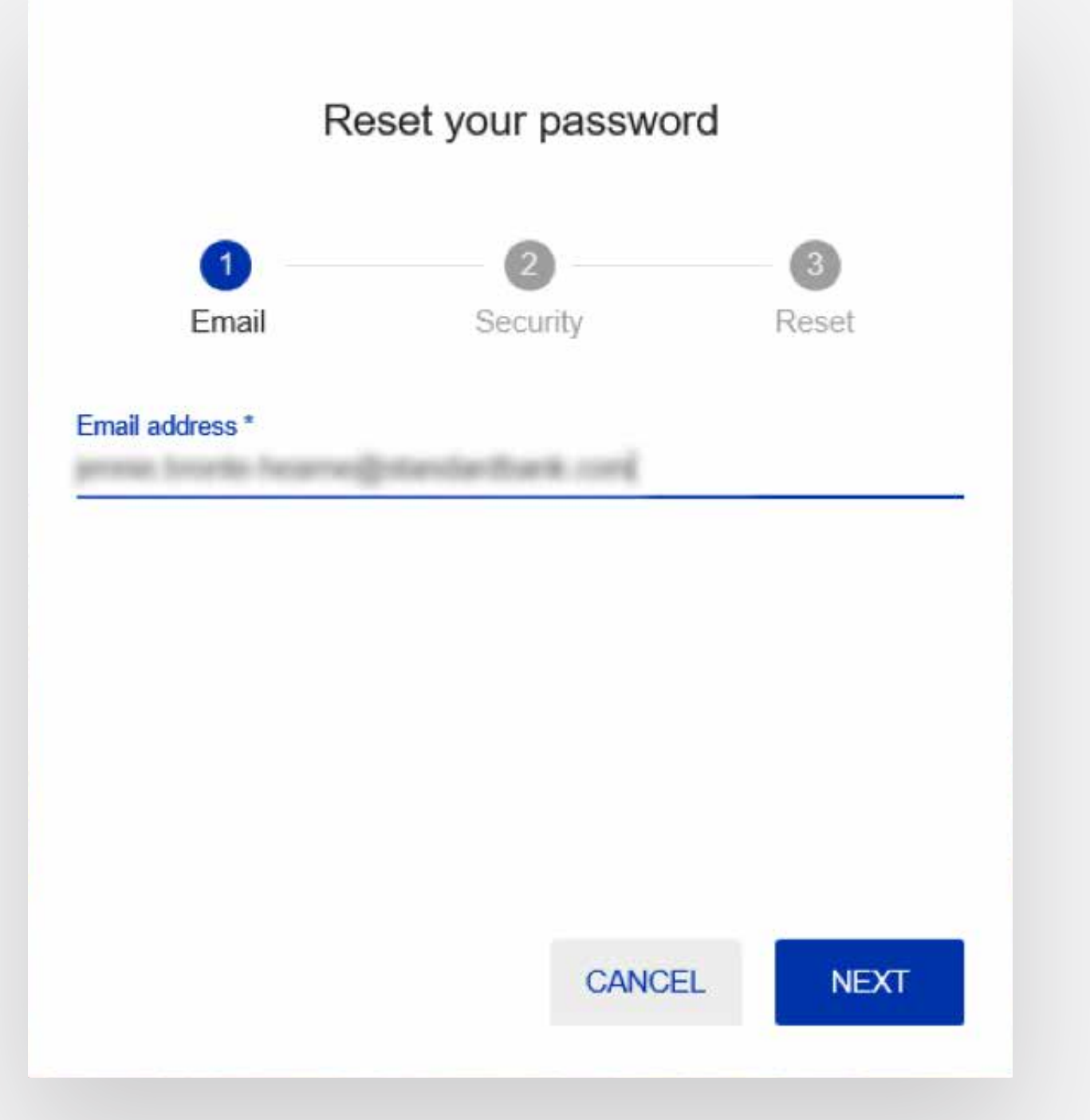

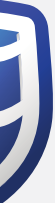

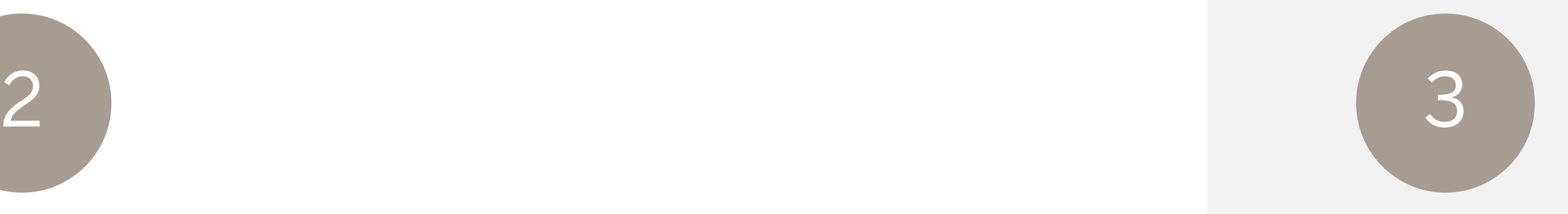

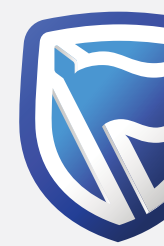

Enter the Internet Client Number, Memorable Date & Password\* used to register on old site.

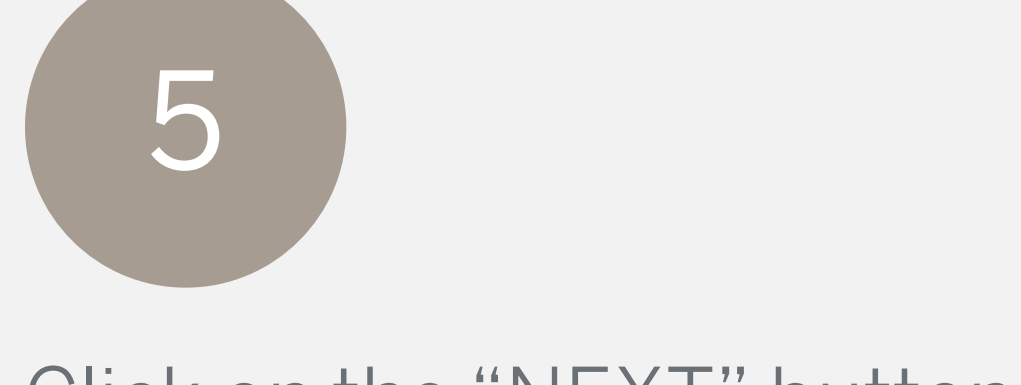

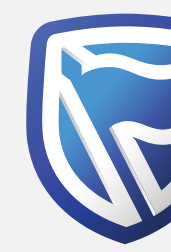

## Click on the "NEXT" button.

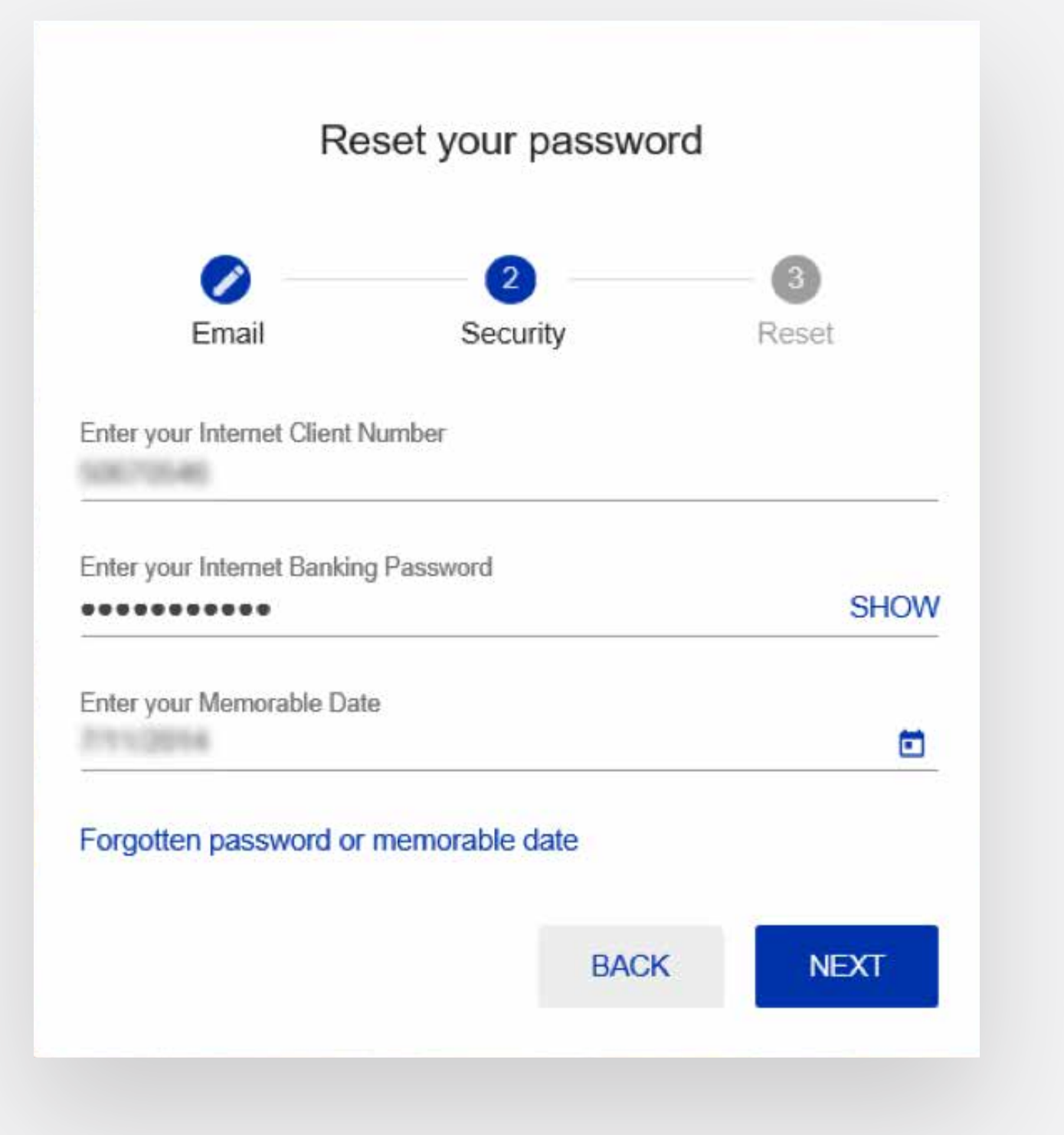

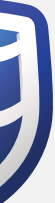

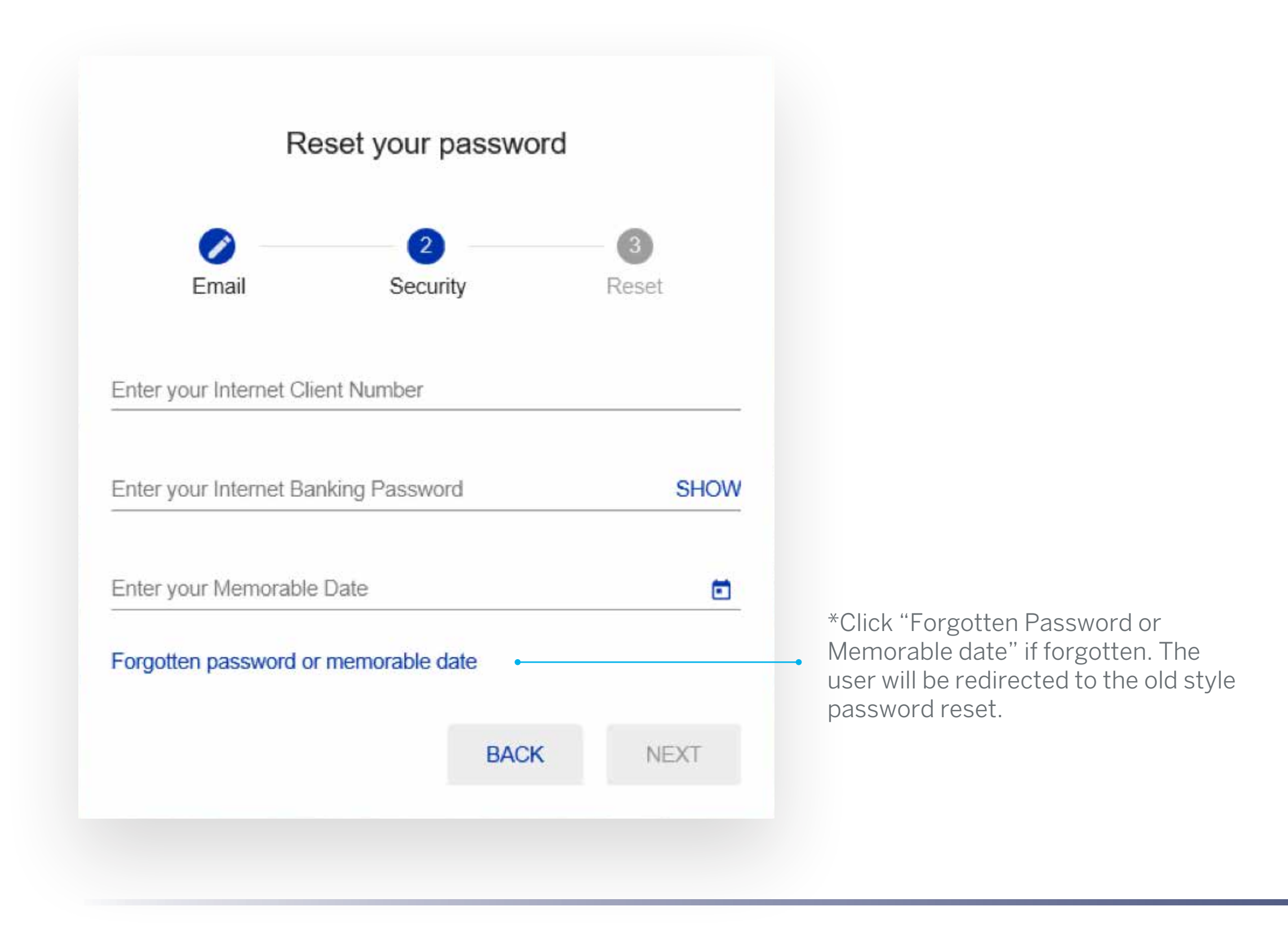

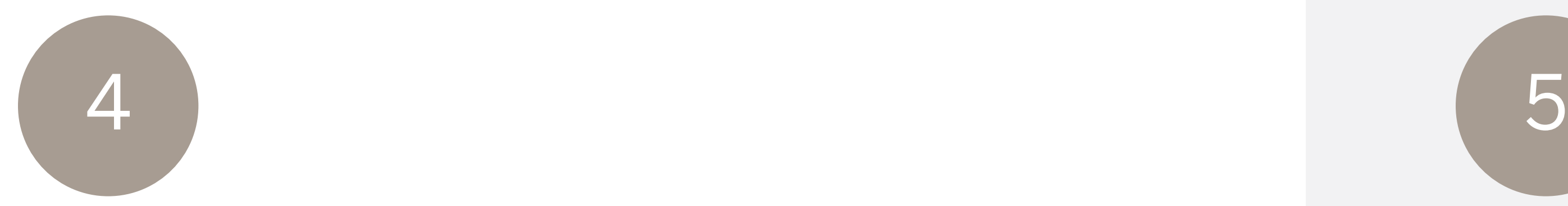

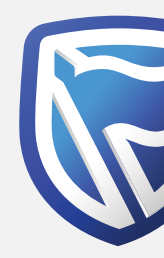

### Enter a new password. Ensure it meets the criteria.

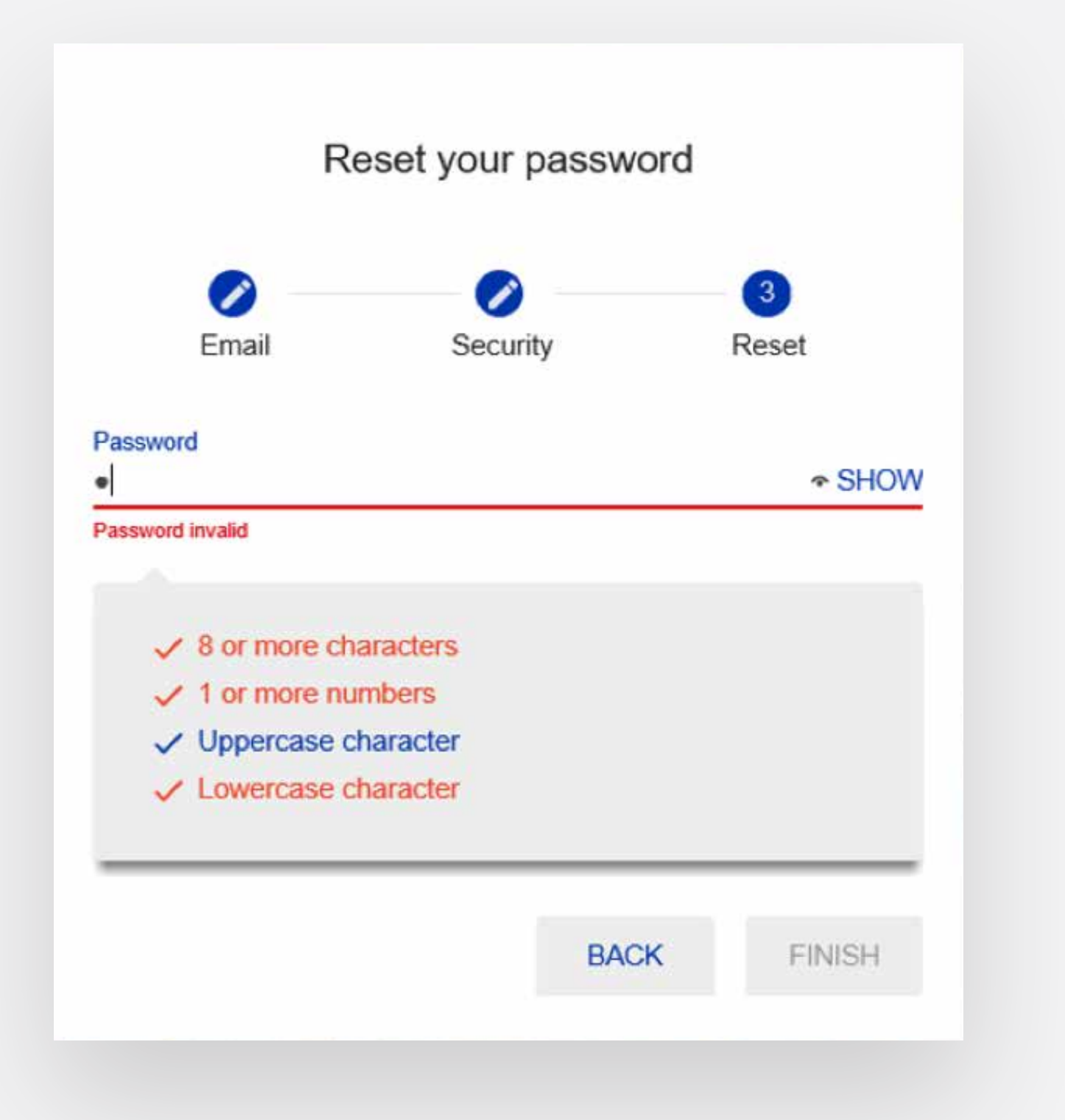

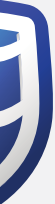

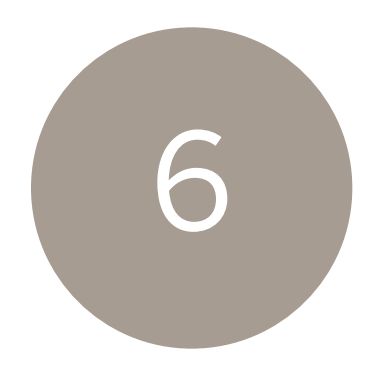

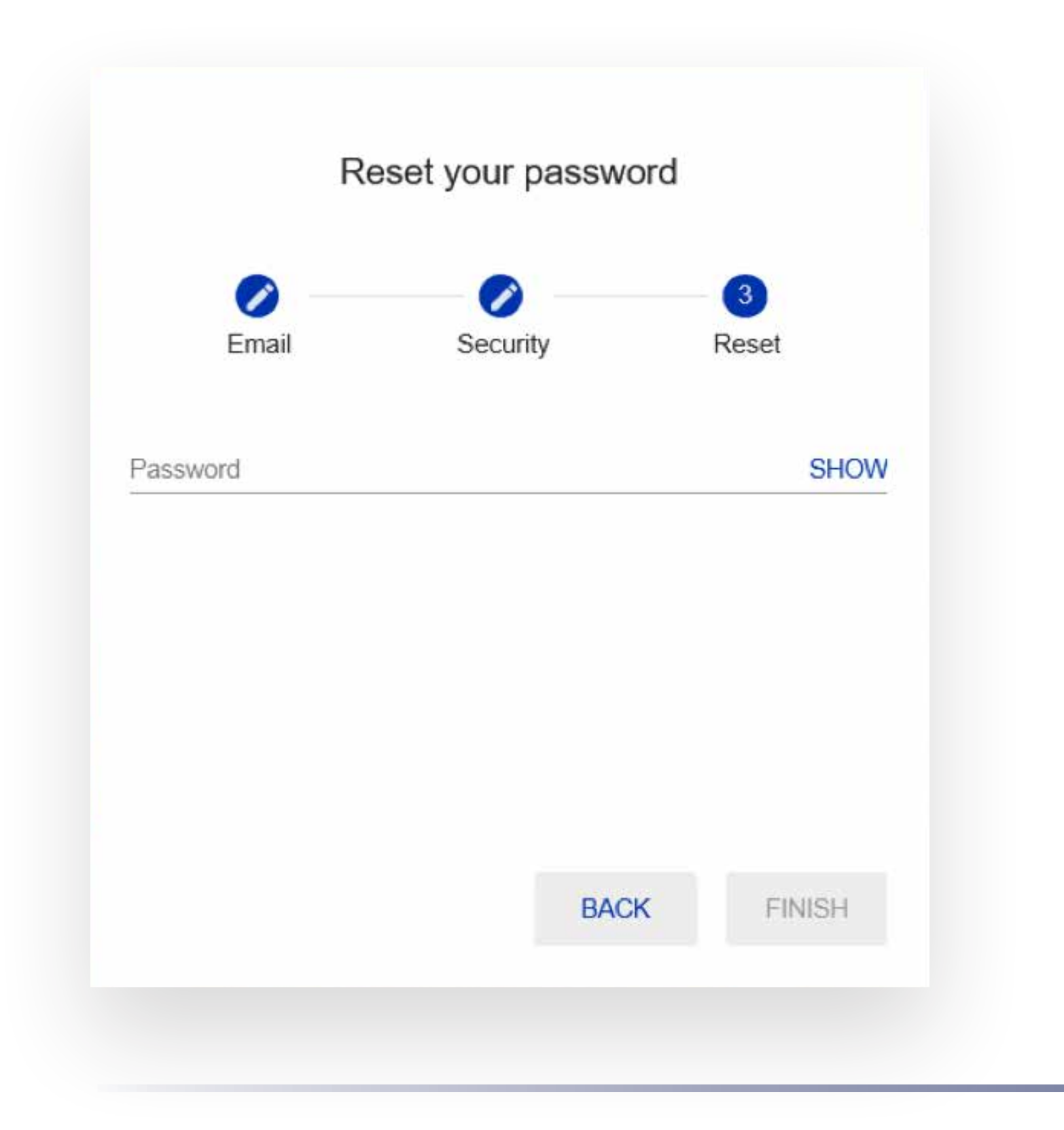

6

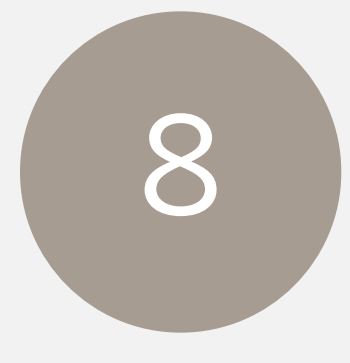

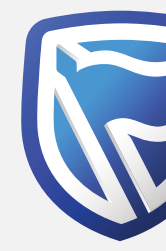

Click "FINISH". The Click "FINISH". Enter the One-Time-PIN sent to the registered email address, then click "SUBMIT" (will be available once PIN is entered).

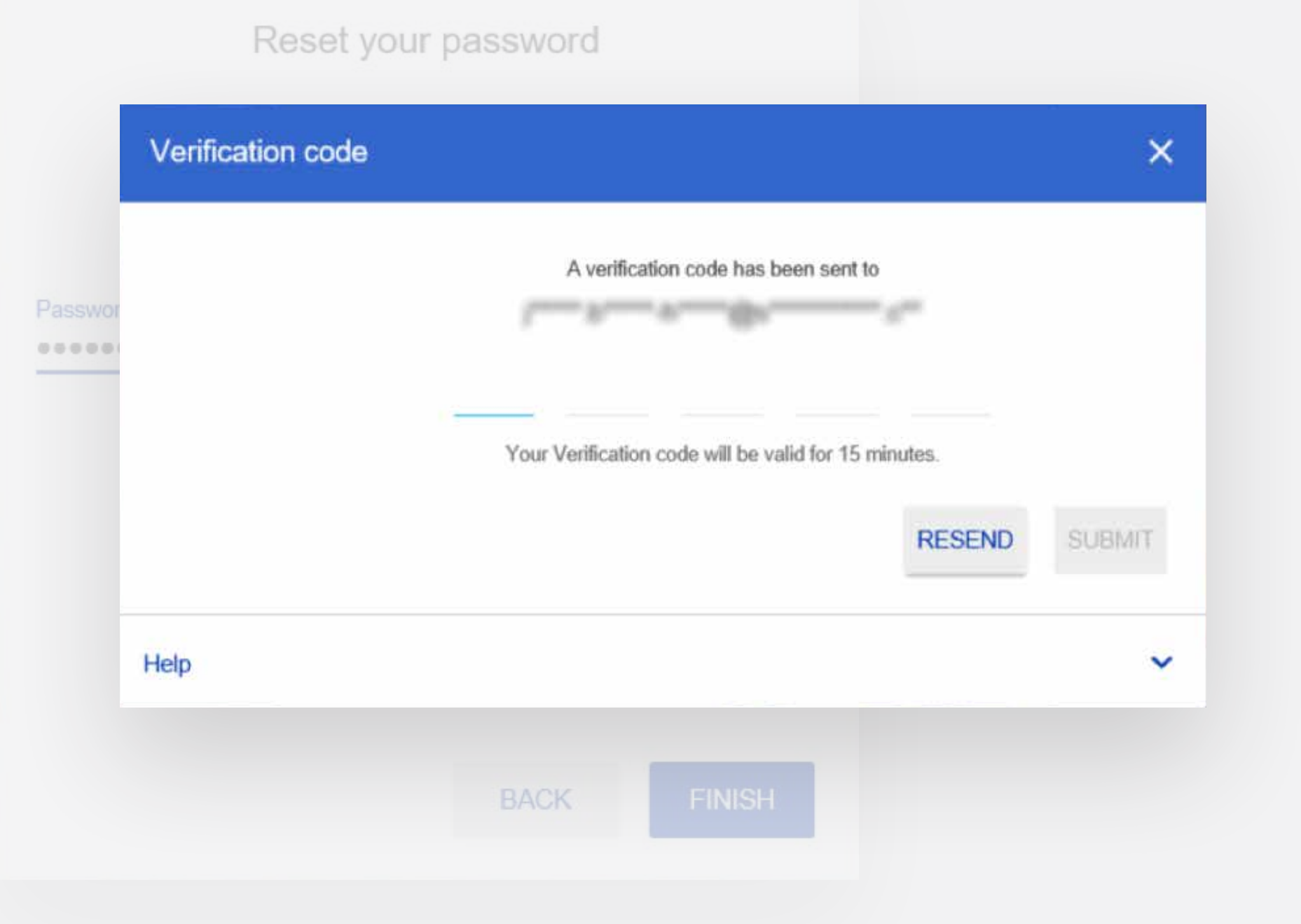

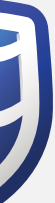

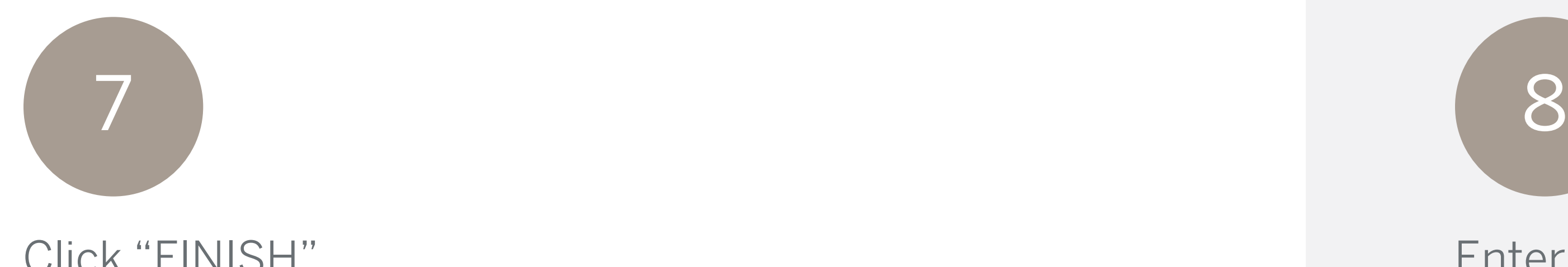

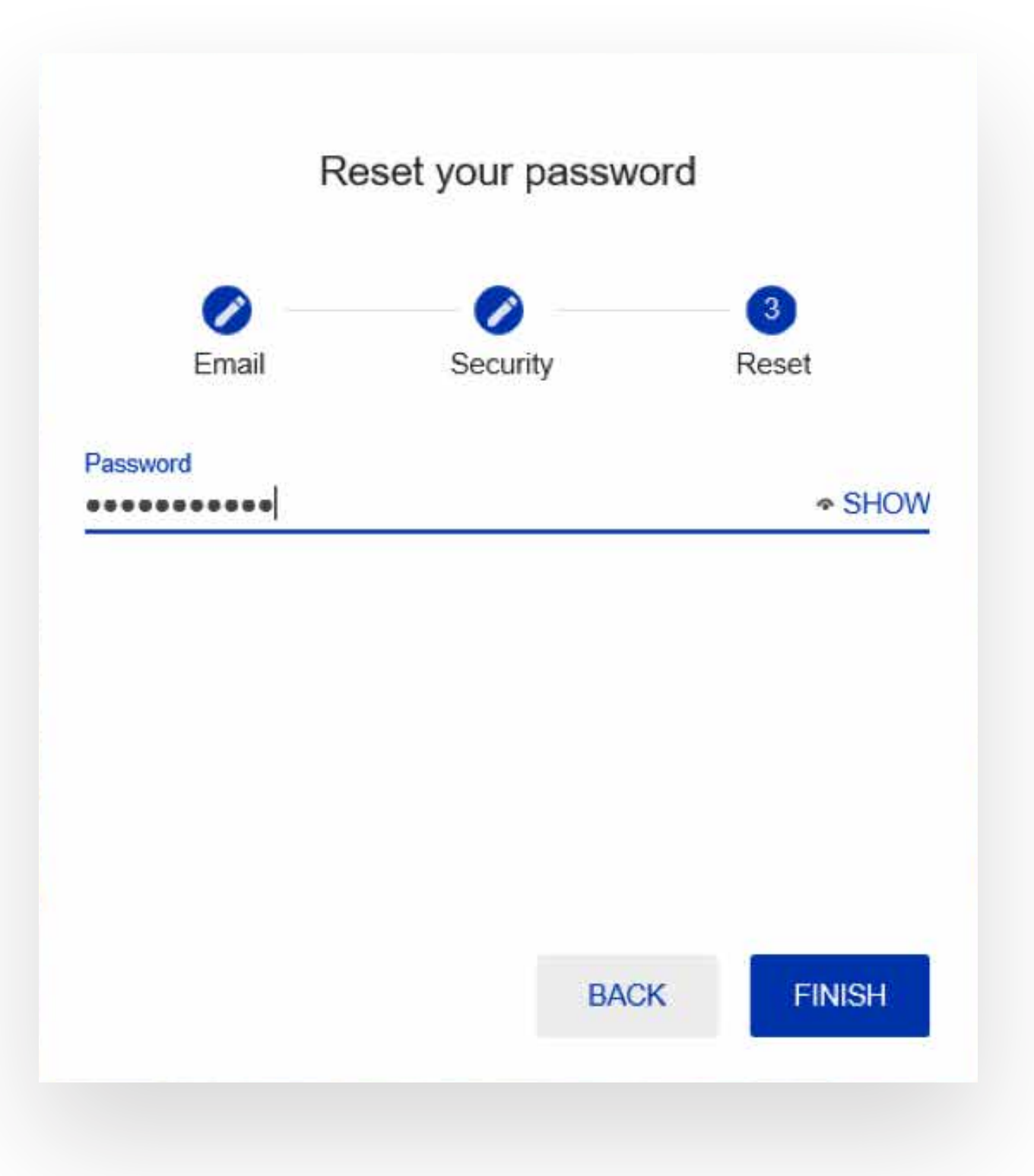

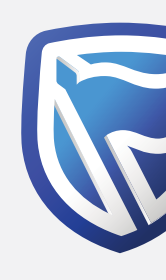

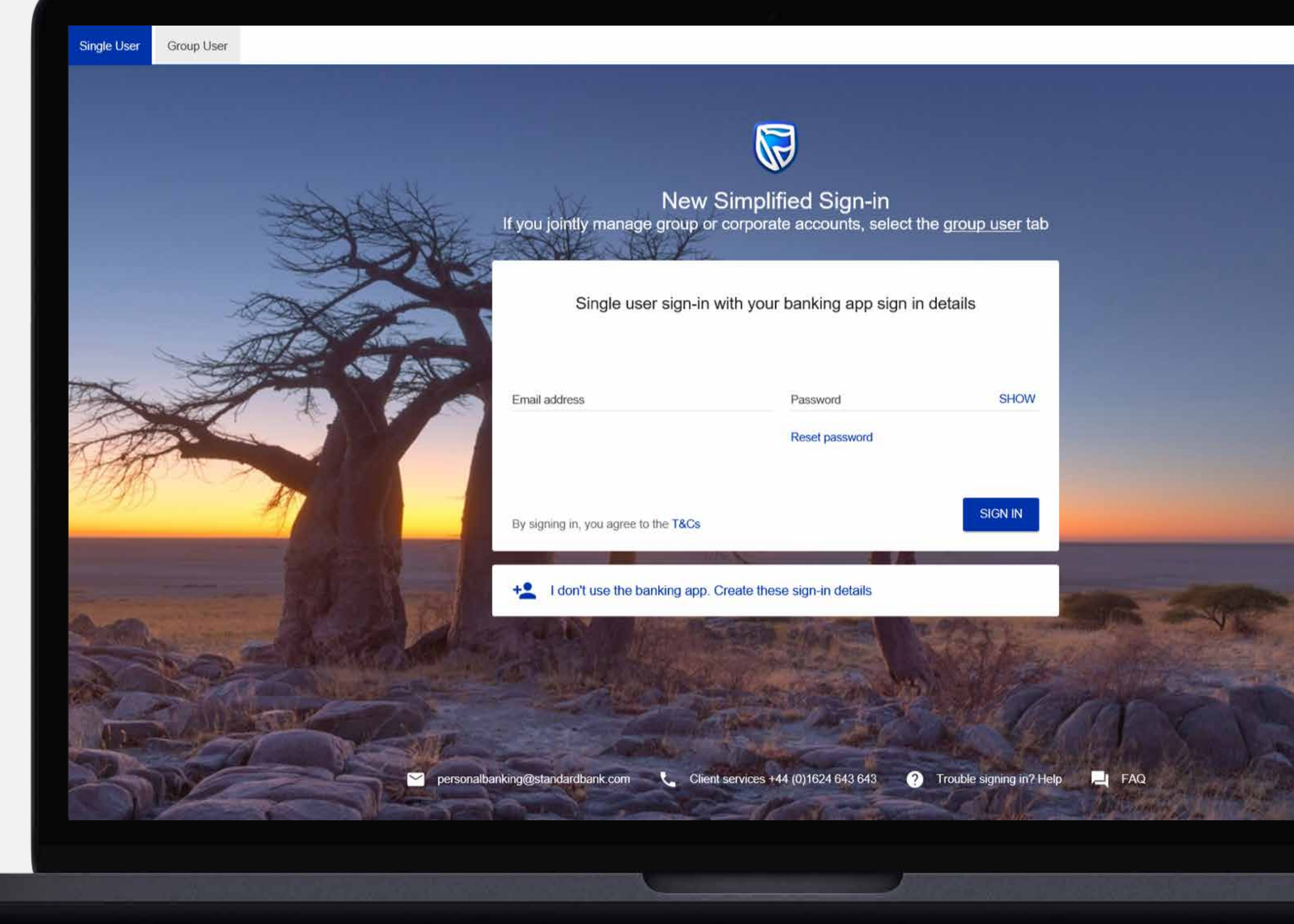

## **Standard Bank Moving Forward™**

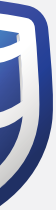

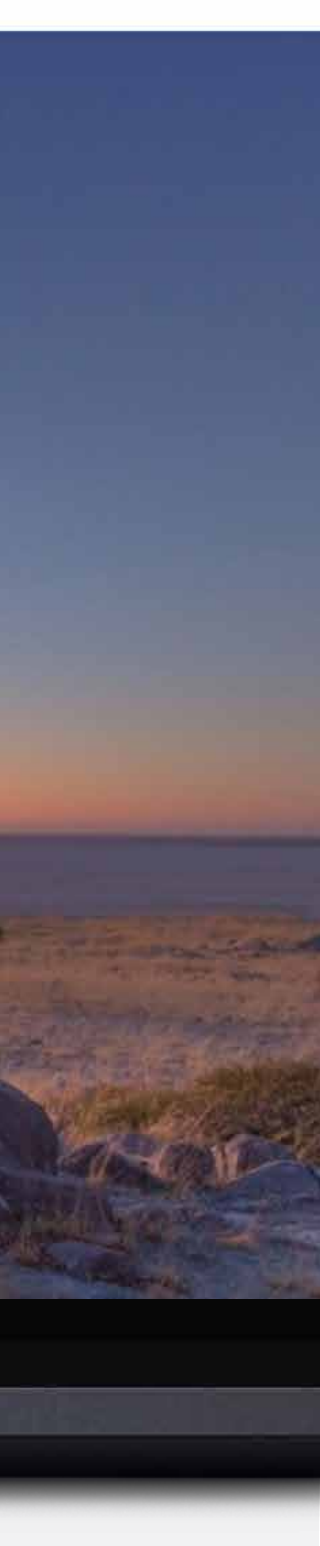

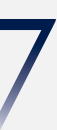

The user will be returned to the sign in page to Sign In with their new password.

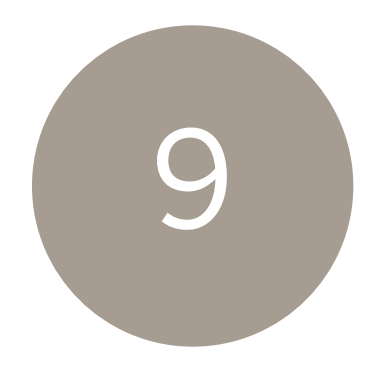

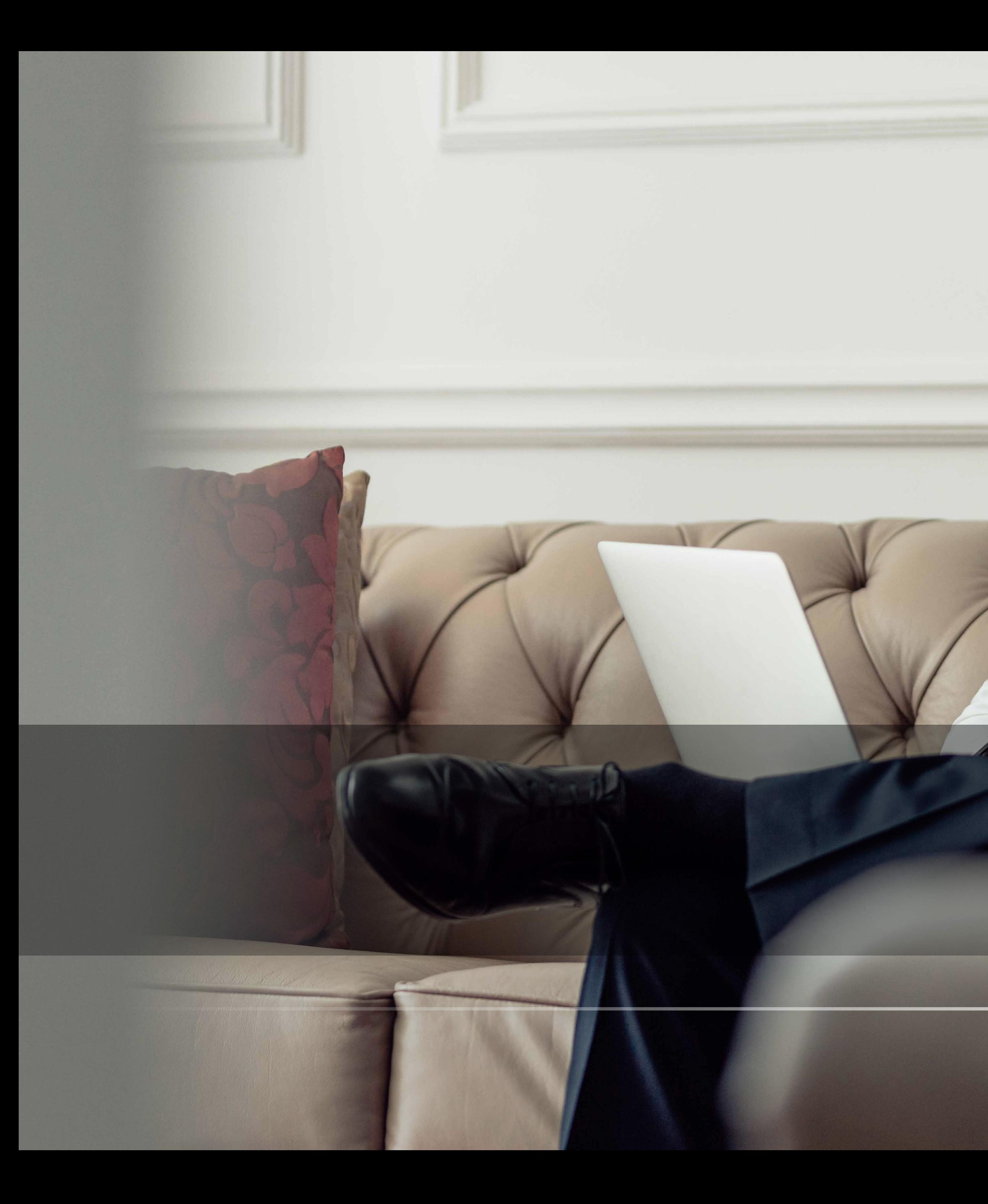

# THANK YOU

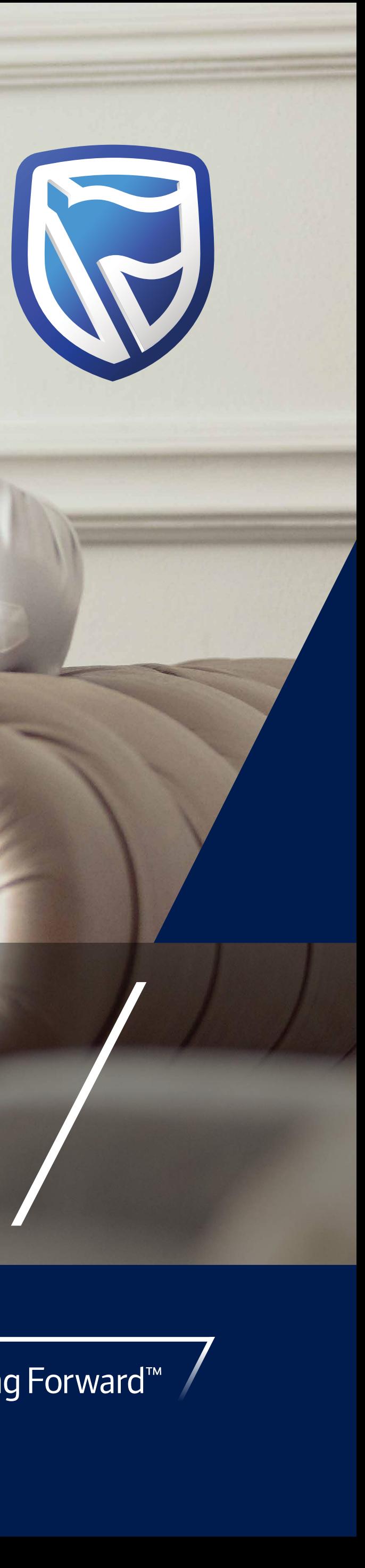